# Sadies Comptabilité financière Transfert des données PFQ

13.06.2019

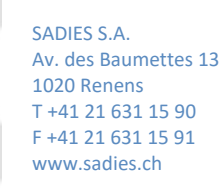

# **Transfert des données PFQ via la plateforme e-démarches (Genève)**

Vous pouvez dorénavant transmettre vos données comptables vers le Département de la sécurité, de l'emploi et de la santé via la plateforme e-démarche.

Pour ce faire, voici les étapes à réaliser :

#### **1. Paramétrage société**

Vous devez indiquer dans « Paramétrage de base » - « Paramètres société » le code GE de votre établissement.

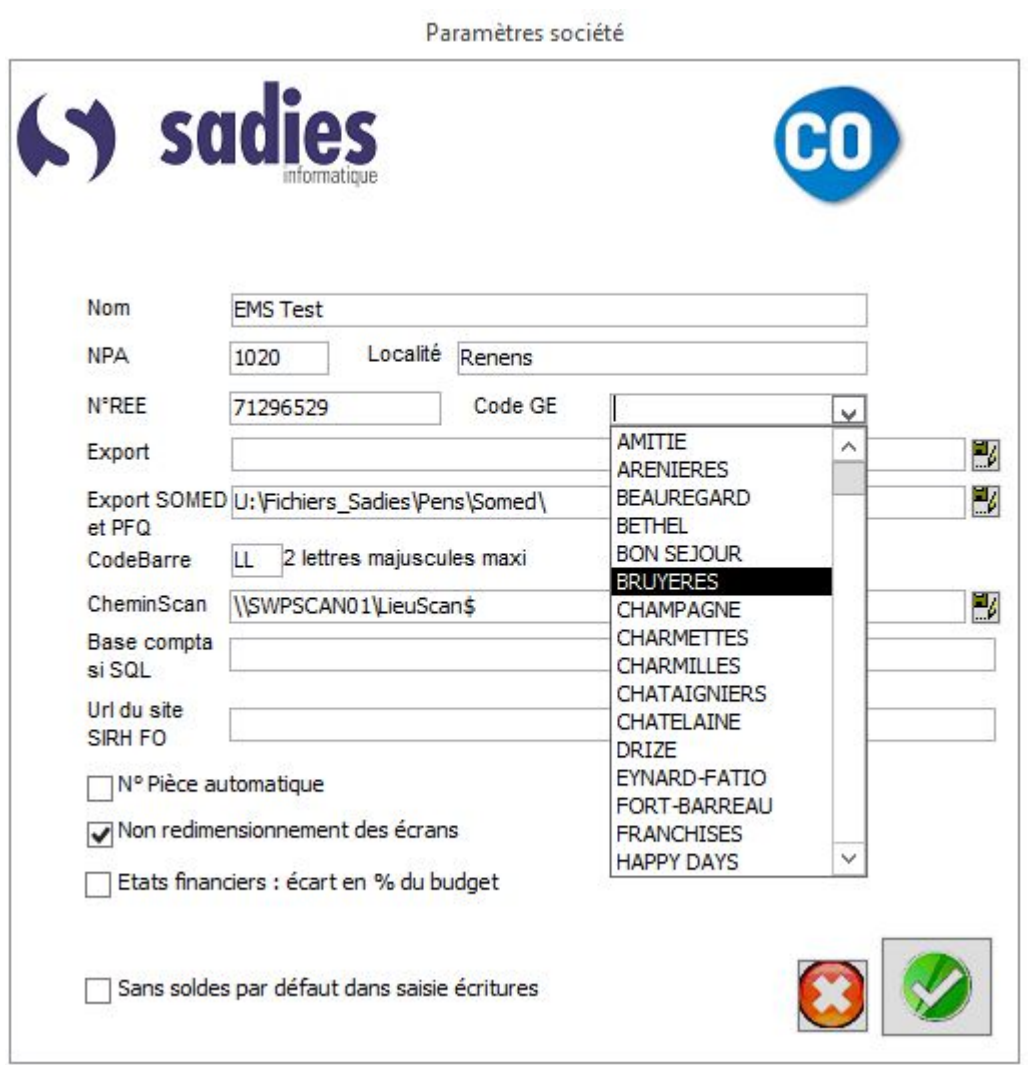

Les établissements multi-sites, le code GE doit être indiqué dans « Paramétrage de base » – « Etablissements » pour chaque établissement.

## **2. Paramétrage de votre plan comptable**

Dans « Paramétrage présentation », vous avez un menu complémentaire intitulé :

### **Présentation PFQ »**

- 1. Plan :
	- Vous pouvez afficher le plan comptable tel qu'il a été défini pour l'organisme demandeur. Il est consultable, mais pas modifiable.
- 2. Attribution :
	- Vous pouvez ensuite attribuer les comptes du PFQ aux comptes de votre plan comptable.

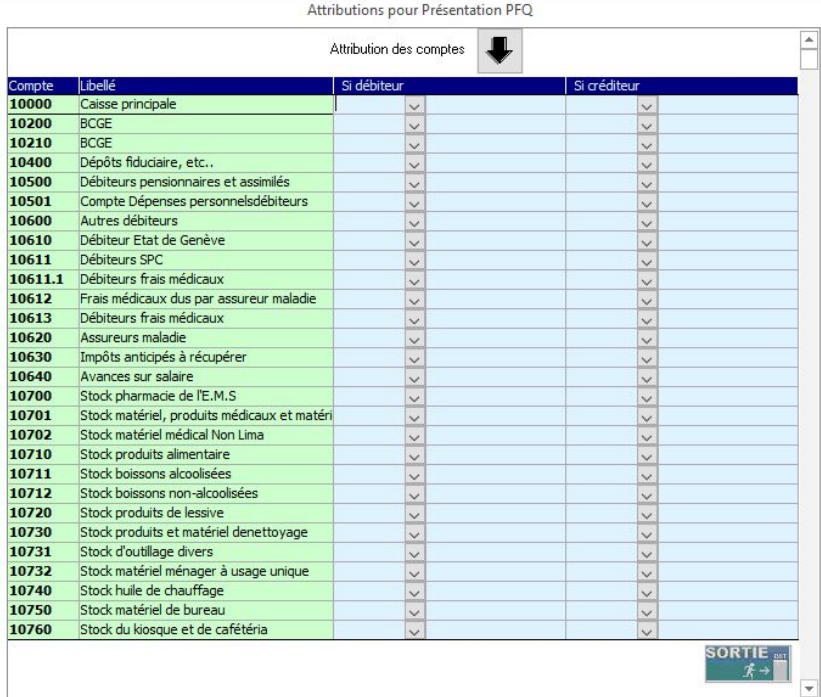

En cliquant sur « Attribution des comptes » le logiciel attribuera le maximum de comptes selon le paramétrage RPC21 que vous avez peut-être mis en place, sachant que le PFQ est proche du plan RPC21.

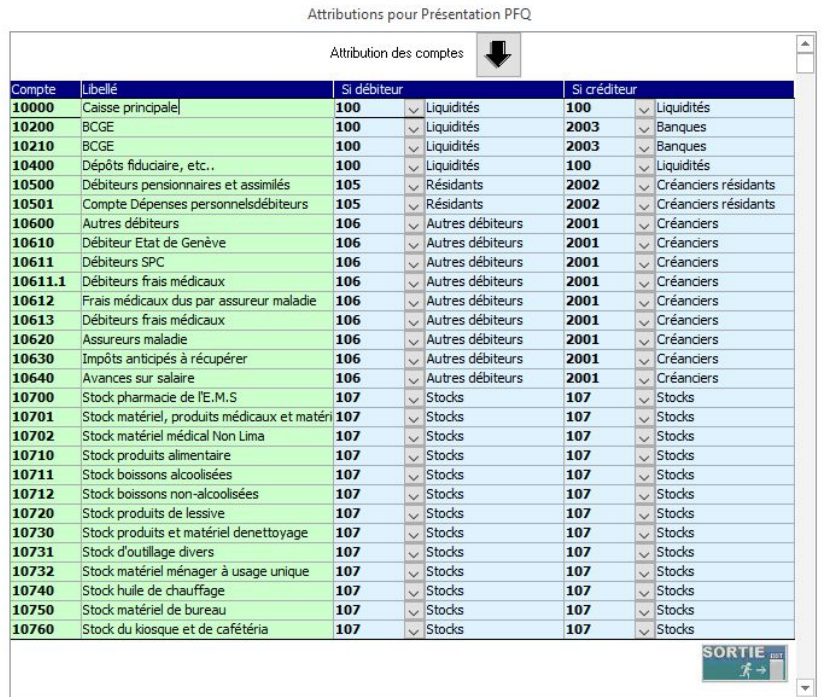

Vous devez ensuite compléter les éléments manquants. Tous les comptes doivent être attribués « débiteur » et « créditeur ».

#### **3. Edition des états financiers selon le Plan de présentation PFQ**

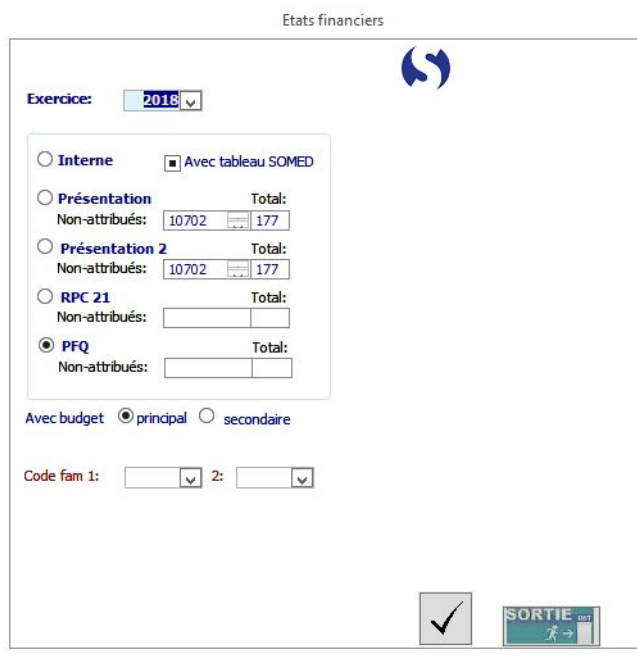

Si vos comptes sont bien attribués dans « Documents comptables » - « Etats financiers » vous pouvez sélectionner l'année souhaitée et le plan « PFQ ».

Puis en indiquant les périodes 1 à 12

- vous pouvez éditer les deux listes (bilan et budget/réalisé)
- vous pouvez exporter les données en cliquant sur le symbole « Excel ». Il vous crée ainsi les deux fichiers CSV à transférer selon que vous avez reçues de l'organisme demandeur. Pour les multiétablissements, tous les établissements sont inclus dans un fichier (exploitation).

Etats financiers selon le plan de présentation PFQ

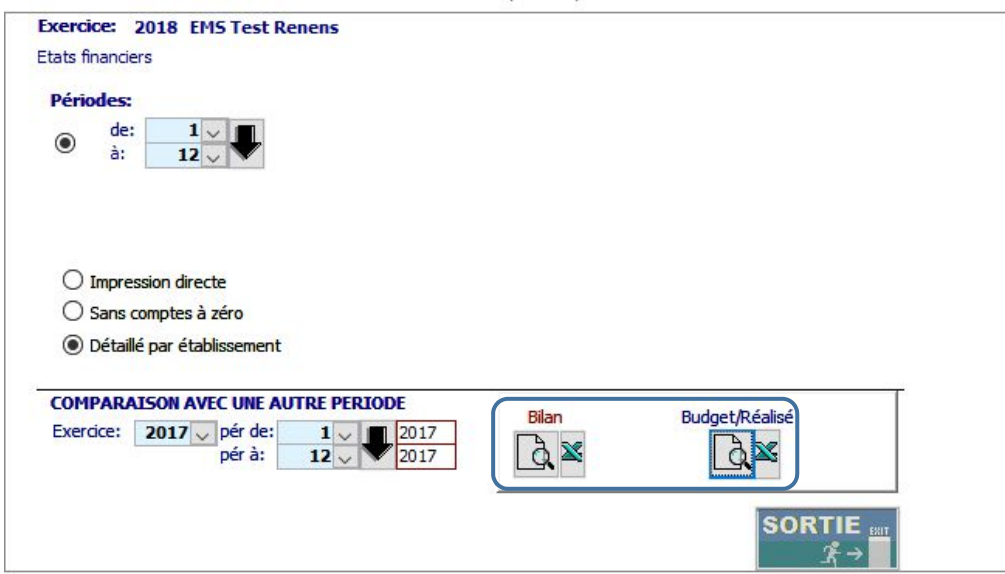

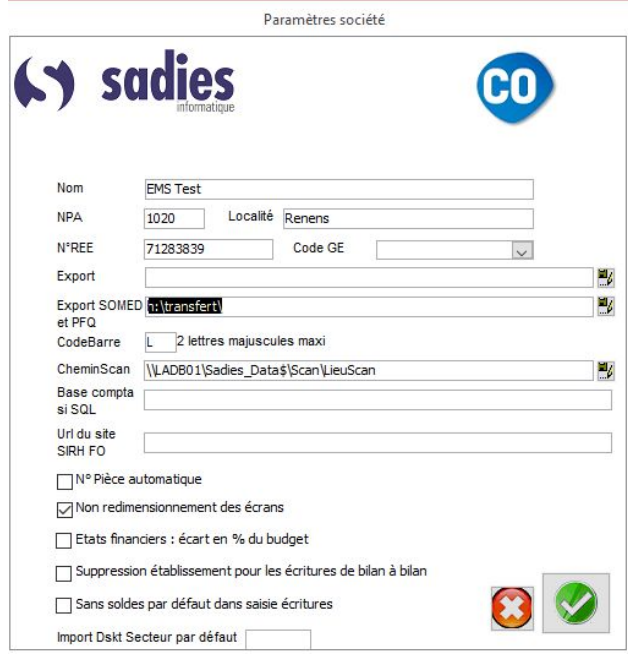

Les documents s'enregistrent automatiquement dans le même dossier que les fichiers SOMED. Le chemin est défini dans « Paramétrage de base » - « Paramètres société » « Export Somed et PFQ ».

Au moment de la rédaction de cette documentation, les informations sur le transfert des données sur la plateforme de l'Etat de Genève ne sont pas encore connues. Elles devraient vous être communiquées l'organisme demandeur.

**Sadies SA**

Renens, le 13 juin 2019